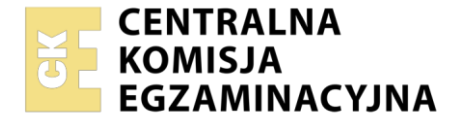

Nazwa kwalifikacji: **Administrowanie sieciowymi systemami operacyjnymi i sieciami komputerowymi**  Oznaczenie kwalifikacji: **EE.11**  Numer zadania: **02** Wersja arkusza: **SG**

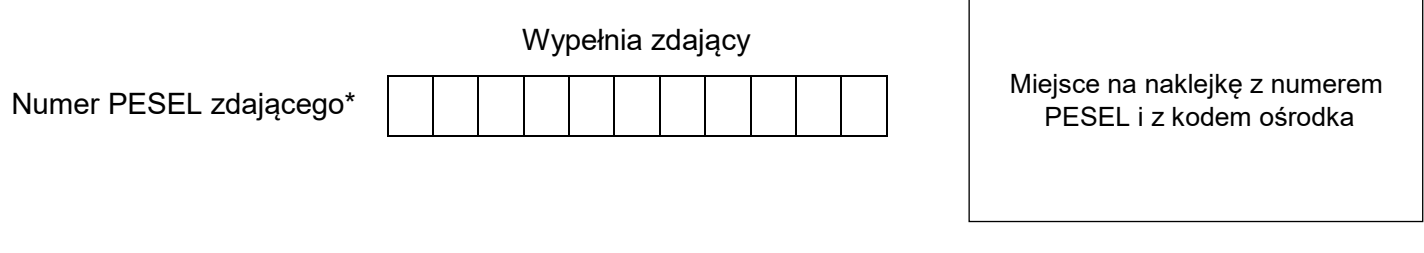

Czas trwania egzaminu: **150** minut. EE.11-02-21.01-SG

# **EGZAMIN POTWIERDZAJĄCY KWALIFIKACJE W ZAWODZIE Rok 2021**

**CZĘŚĆ PRAKTYCZNA**

**PODSTAWA PROGRAMOWA 2017**

# **Instrukcja dla zdającego**

- 1. Na pierwszej stronie arkusza egzaminacyjnego wpisz w oznaczonym miejscu swój numer PESEL i naklej naklejkę z numerem PESEL i z kodem ośrodka.
- 2. Na KARCIE OCENY w oznaczonym miejscu przyklej naklejkę z numerem PESEL oraz wpisz:
	- swój numer PESEL\*,
	- oznaczenie kwalifikacji,
	- numer zadania,
	- numer stanowiska.
- 3. KARTĘ OCENY przekaż zespołowi nadzorującemu.
- 4. Sprawdź, czy arkusz egzaminacyjny zawiera 3 strony i nie zawiera błędów. Ewentualny brak stron lub inne usterki zgłoś przez podniesienie ręki przewodniczącemu zespołu nadzorującego.
- 5. Zapoznaj się z treścią zadania oraz stanowiskiem egzaminacyjnym. Masz na to 10 minut. Czas ten nie jest wliczany do czasu trwania egzaminu.
- 6. Czas rozpoczęcia i zakończenia pracy zapisze w widocznym miejscu przewodniczący zespołu nadzorującego.
- 7. Wykonaj samodzielnie zadanie egzaminacyjne. Przestrzegaj zasad bezpieczeństwa i organizacji pracy.
- 8. Jeżeli w zadaniu egzaminacyjnym występuje polecenie "zgłoś gotowość do oceny przez podniesienie ręki", to zastosuj się do polecenia i poczekaj na decyzję przewodniczącego zespołu nadzorującego.
- 9. Po zakończeniu wykonania zadania pozostaw rezultaty oraz arkusz egzaminacyjny na swoim stanowisku lub w miejscu wskazanym przez przewodniczącego zespołu nadzorującego.
- 10. Po uzyskaniu zgody zespołu nadzorującego możesz opuścić salę/miejsce przeprowadzania egzaminu.

# *Powodzenia!*

*\* w przypadku braku numeru PESEL – seria i numer paszportu lub innego dokumentu potwierdzającego tożsamość*

Układ graficzny © CKE 2020

# **Zadanie egzaminacyjne**

Uruchom lokalną sieć komputerową. W tym celu wykonaj konfigurację urządzeń sieciowych, serwera i stacji roboczej.

1. Za pomocą kabli połączeniowych podłącz urządzenia zgodnie ze schematem połączeń urządzeń. Na stanowisku egzaminacyjnym znajduje się gniazdo RJ45 lokalnej sieci sali egzaminacyjnej oznaczone XX, gdzie XX to nr stanowiska egzaminacyjnego za pomocą którego, w sieci dostępna jest drukarka sieciowa korzystająca z adresu 192.168.0.200

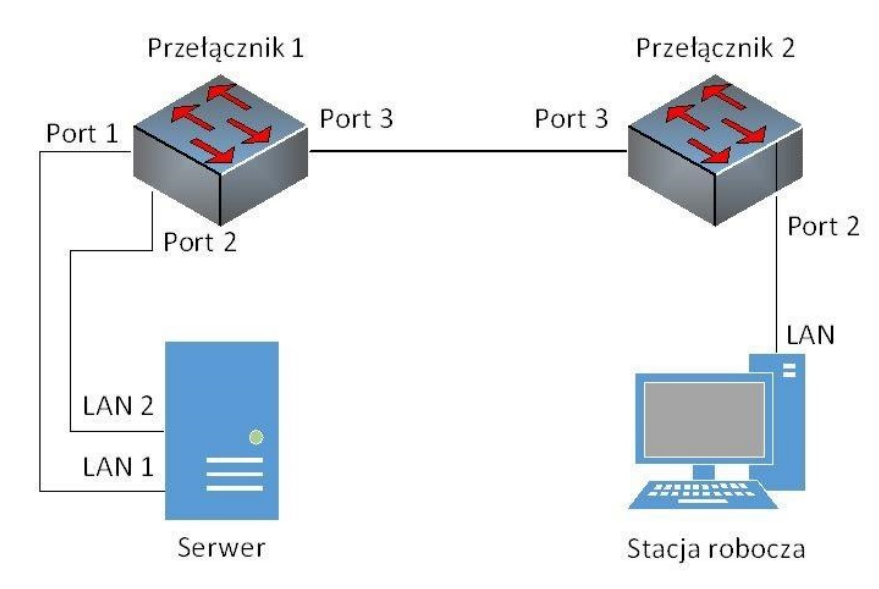

#### *UWAGA: hasło do konta Administrator serwera i stacji roboczej to Q@wertyuiop*

- 2. Skonfiguruj przełącznik 1, do którego podłączony jest serwer według zaleceń. Urządzenie pracuje obecnie na ustawieniach fabrycznych zgodnie z dokumentacją, która dostępna jest na serwerze oraz stacji roboczej na pulpicie konta **Administrator**. Jeżeli urządzenie wymusi zmianę hasła, ustaw je na **zaq1@WSX**
	- a. adres IP: *192.168.0.10/24*, jeżeli jest wymagana brama domyślna to ustaw adres *192.168.0.250*
	- b. załączona obsługa VLAN 802.1q (jeżeli nie jest włączona domyślnie)
	- c. utworzony VLAN o ID=11 i nazwie VLAN11
	- d. utworzony VLAN o ID=12 i nazwie VLAN12, który jest VLAN-em do zarządzania przełącznikiem
	- e. port 1 przypisany do VLAN11 bez tagowania
	- f. port 2 przypisany do VLAN12 bez tagowania
	- g. port 3 ma obsługiwać ramki ze znacznikiem dla VLAN11 i VLAN12, tryb pracy portu trunk
- 3. Skonfiguruj przełącznik 2, do którego podłączona jest stacja robocza oraz drukarka według zaleceń. Urządzenie pracuje obecnie na ustawieniach fabrycznych, zgodnie z dokumentacją, która dostępna jest na serwerze oraz stacji roboczej na pulpicie konta **Administrator**. Jeżeli urządzenie wymusi zmianę hasła, ustaw na **zaq1@WSX**
	- a. adres IP: *172.30.250.100/24*, jeżeli jest wymagana brama domyślna to ustaw adres *172.30.250.253*
	- b. załączona obsługa VLAN 802.1q (jeżeli nie jest włączona domyślnie)
	- c. utworzony VLAN o ID=11 i nazwie VLAN11, który jest VLAN-em do zarządzania przełącznikiem
	- d. utworzony VLAN o ID=12 i nazwie VLAN12
	- e. port 1 przypisany do VLAN11 bez tagowania
	- f. port 2 przypisany do VLAN12 bez tagowania
	- g. port 3 ma obsługiwać ramki ze znacznikiem dla VLAN11 i VLAN12, tryb pracy portu trunk
- 4. Na serwerze skonfiguruj pierwszy interfejs sieciowy podłączony do portu 1 przełącznika według zaleceń:
	- a. nazwa połączenia: LAN1
	- b. adres IP: *172.30.250.1/24*
	- c. brama domyślna: brak
	- d. serwer DNS: *127.0.0.1*
- 5. Na serwerze skonfiguruj drugi interfejs sieciowy (podłączony do portu 2 przełącznika 1) według zaleceń:
	- a. nazwa połączenia: LAN2
	- b. adres IP: *192.168.0.1/24*
	- c. brama domyślna: brak
	- d. serwer DNS: *127.0.0.1*
- 6. Na stacji roboczej skonfiguruj interfejs sieciowy według zaleceń.
	- a. nazwa połaczenia: LAN
	- b. adres IP: *172.30.250.2/24*
	- c. brama domyślna: brak
	- d. serwer DNS: adres IP serwera
- 7. Na serwerze za pomocą polecenia *ping* sprawdź komunikację serwera z przełącznikami oraz stacją roboczą.

*UWAGA: Po wykonaniu powyższego polecenia zgłoś przewodniczącemu ZN, przez podniesienie ręki, gotowość do przeprowadzenia ponownego sprawdzenia komunikacji serwera z przełącznikami oraz stacją roboczą. Sprawdzenie wykonaj w obecności egzaminatora.*

- 8. Na serwerze ustaw nazwę komputera na **serwer-xx**, gdzie xx to numer twojego stanowiska.
- 9. Promuj serwer do roli kontrolera domeny. Utwórz nową domenę w nowym lesie o nazwie *egzamin.local*. Hasło dla konta **Administrator** trybu przywracania usług katalogowych ustaw na **Q!wertyuiop**

# *UWAGA: jeżeli będziesz musiał zmienić hasło konta Administrator, nowe hasło ustaw na Q!wertyuiop*

- 10. W domenie *egzamin.local* utwórz jednostkę organizacyjną *Serwisanci*
- 11. W jednostce organizacyjnej *Serwisanci* utwórz konto użytkownika z poniższymi danymi:
	- imię i nazwisko: **Anna Zdun**
	- nazwa logowania: azdun
	- hasło docelowe: **zaq1@WSX**
	- godziny logowania do domeny: poniedziałek niedziela 7:00 ÷ 19:00
- 12. Na serwerze w katalogu głównym utwórz folder *Dane* i udostępnij go w sieci pod nazwą *Dane\_kopia.* Skonfiguruj dla folderu zabezpieczenia i uprawnieniami: Administrator – pełna kontrola, Anna Zdun modyfikacja.
- 13. Na serwerze zainstaluj i uruchom serwer WWW.
- 14. Zmień informację wyświetlaną przez uruchomioną domyślną stronę www na:

# **EGZAMIN EE.11 - SESJA 2021**

- 15. Serwer WWW powinien być powiązany z adresem interfejsu sieciowego serwera LAN1.
- 16. Dodaj i skonfiguruj rolę serwera DNS:
	- a. dodaj strefę wyszukiwania do przodu: **testowy.local**
	- b. w strefie testowy.local utwórz rekord typu A wiążący nazwę **www.testowy.local** z pierwszym interfejsem sieciowym serwera (LAN1) *172.30.250.1*
- 17. Podłącz stację roboczą do domeny egzamin.local.
- 18. Na stacji roboczej sprawdź, czy po wpisaniu w przeglądarce internetowej adresu *http://172.30.250.1*  wyświetla się strona WWW serwera. Przeglądarka ma wyświetlić napis: **EGZAMIN EE.11 – SESJA 2021**
- 19. Na stacji roboczej sprawdź, czy po wpisaniu w przeglądarce internetowej adresu *http:// www.testowy.local* wyświetla się strona WWW serwera z napisem: **EGZAMIN EE.11 – SESJA 2021**

*Nie zmieniaj haseł kont administratora urządzeń sieciowych. Po zakończeniu wykonania zadania nie wyłączaj serwera oraz stacji roboczej.*

#### **Czas przeznaczony na wykonanie zadania wynosi 150 minut.**

# **Ocenie podlegać będą 4 rezultaty:**

- połączenie fizyczne urządzeń,
- skonfigurowane urządzenia sieciowe,
- skonfigurowane interfejsy sieciowe stacji roboczej i serwera,
- skonfigurowane usługi serwera.